# **תרגיל: אמת או חובה**

## **מה נלמד בתרגיל הזה?**

איך אקסל עוזר לנו להגביל את הנתונים שמותר או אסור לכתוב בתאים מסוימים.

#### **אימות נתונים: איך זה עובד?**

פתחו את הקובץ xlsx.ccard. יש בו טופס פרטי תלמיד.

- נסו להקליד בשדה "ת.ז." מספר עם 12 ספרות.
- בשדה תאריך לידה, נסו להקליד משהו שאינו תאריך. נסו גם לכתוב .1/1/1950
	- נסו להקליד, בתור שם הילד, שם ארוך מאד.
	- $\blacksquare$  בשורה 9, נסו לכתוב תאריך כלשהו בשנת 2010.

כל הנתונים האלה לא חוקיים ותקבלו עליהם אזהרה. חוץ משדה שם הילד, אקסל לא רק מזהיר אלא גם ממש לא מרשה לכתוב את הערך השגוי.

בואו נראה איך עושים את זה.

עמדו על התא עם הציון בחשבון. בסרגל "נתונים", לחצו על כפתור "אימות נתונים":

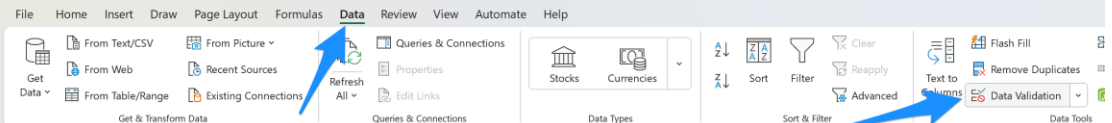

במסך הגדרות-אימות שנפתח (צילום המסך הימני), אנחנו רואים שבשדה הזה מותר לכתוב רק מספרים בין 0 ל-100. אם נעבור לחוצץ השלישי (חץ כחול, בצילום המסך השמאלי) נראה גם את ההגדרה של הודעת השגיאה שתקבלו אם הקלדתם ערך שגוי.

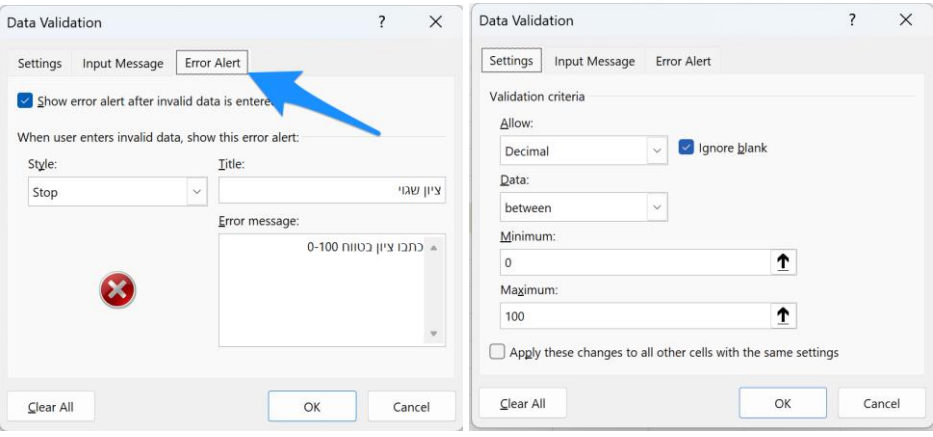

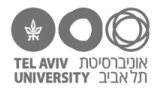

עמדו על התא עם שם הילד, ופתחו את הגדרת אימות נתונים. כאן תוכלו לראות שהשדה מוגדר בתור שדה טקסט, ושמותר לו להכיל עד 20 תווים.

בחוצץ השלישי של הגדרת הודעת השגיאה (חץ כתום), תוכלו לראות שוב את הודעת השגיאה (חץ ירוק). בנוסף תוכלו לראות כאן (חץ כחול) שאם יש ערך שגוי, אקסל לא יוציא "שגיאה" כמו שהיה קודם, אלא "אזהרה". משמעות הדבר היא שהמשתמש יקבל את ההודעה, אבל תינתן לו אפשרות להתעקש להזין את הנתון השגוי. במקרה של "שגיאה", אין אפשרות כזאת.

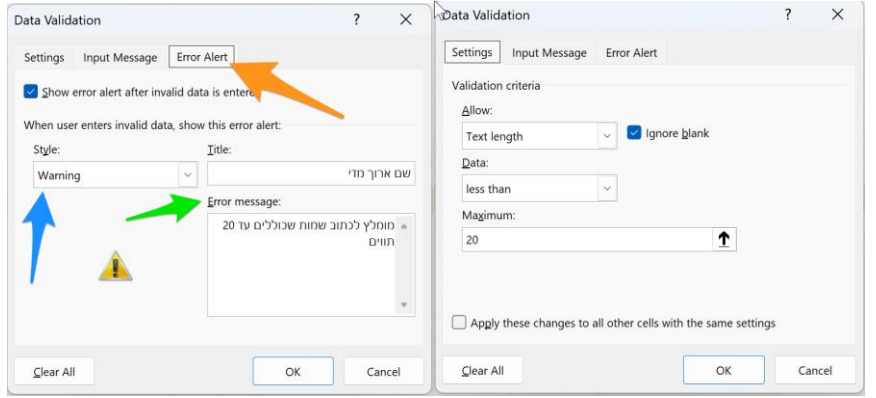

בחוצץ האמצעי, message Input, אפשר להגדיר הודעה שתוצג ברגע שעומדים על התא. לדוגמה, הזינו שם את ההגדרות הבאות:

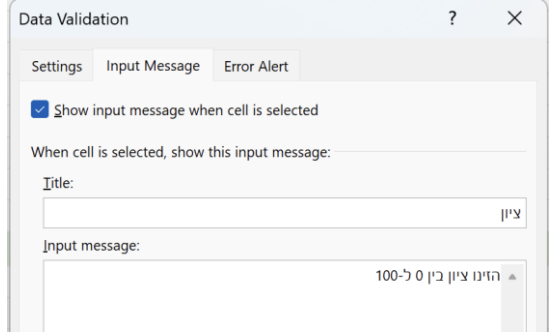

עכשיו, ברגע שתעמדו על התא, תראו את ההודעה:

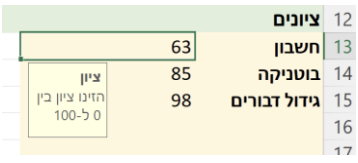

#### **עכשיו נסו לבד**

.1 שנו את הגדרות הציונים כך שאפשר יהיה להזין רק ציון בין 0 ל.10-

אקסל לא ימחק את הציונים הקיימים. אבל הוא כבר לא יאפשר להקליד ציון שגוי חדש. נסו זאת.

לעומת זאת, אפשר לבקש ממנו לסמן לנו אם יש תאים בהם יש ערך לא חוקי, כאן (חץ כחול), ואחר כך לבטל את הסימון (חץ כתום):

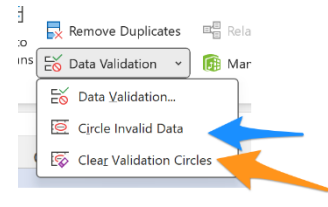

.2 שנו את הגדרות הציון כך שאפשר יהיה לכתוב כל מספר שאינו מספר שלילי.

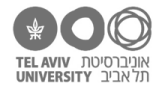

.3 עמדו על תא תאריך הלידה ופתחו את הגדרות אימות הנתונים. כאן תוכלו לראות שהשדה מוגדר בתור תאריך, שחייב להיות בטווח בין 1/1/1980 לבין התאריך של היום. בטלו את ההגבלה של 1980 )כלומר, כל מועד לפני היום ייחשב תקין)

בשורה 9, הגדרות האימות קובעות שמותר לכתוב תאריך החל מגיל 4 של הילד ועד היום (תזכורת: כמו שראינו בתרגיל "סליחה, מה השעה?", כשמחברים מספר לתאריך, הכוונה היא למספר ימים(.

שנו את ההגדרה כך שיהיה מותר לכתוב כל תאריך מגיל 4 וחצי, ללא מגבלה על המועד המאוחר ביותר.

ציונים 4. עמדו על תא A13. שימו לב שאפשר לפתוח את רשימת המקצועות דרך התפריט הזה: <mark>יישבונ</mark>

פתחו את הגדרות האימות של התא. כאן ההגדרה היא לא מספר או טקסט, אלא ערך מתוך רשימת ערכים ספציפיים, שבמקרה זה רשומים בגיליון השני. זו רשימת הערכים שהופיעה בתפריט של התא.

נסו לשנות את המקצועות בגיליון השני. תוכלו לראות שהרשימה בתפריט של התא התעדכנה בהתאם.

- 5. הוסיפו 2 מקצועות חדשים לרשימה. הראשון נוסף לתפריט, השני לא (וגם אינו ערך חוקי). למה? בואו נתקן את זה.
- .6 אפשר גם להגדיר את אימות התא בעזרת כל נוסחה שנרצה, אם נבחר באפשרות של התאמה אישית:

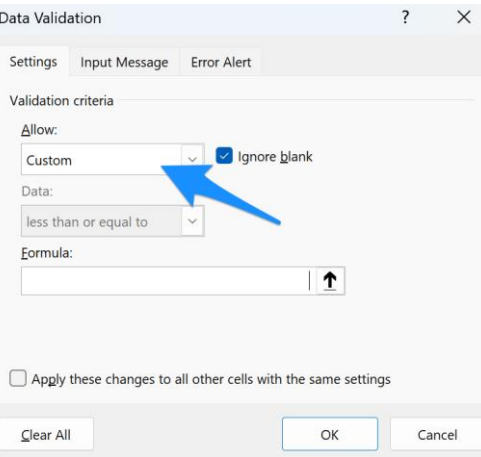

השתמשו באפשרות הזאת לגבי התא "מספר ת.ז.", כדי לוודא שהערך שהוכנס הוא גם מספר וגם כולל לכל היותר 9 תווים.

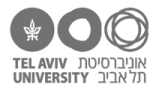

### **פתרון השאלות**

.1 צריך לשנות את ההגדרה של הערך המכסימלי המותר:

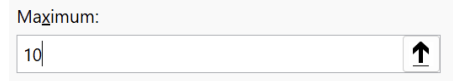

.2 במקום שהקריטריון יהיה טווח מספרים, נתקן אותו להיות "גדול מ או שווה ל":

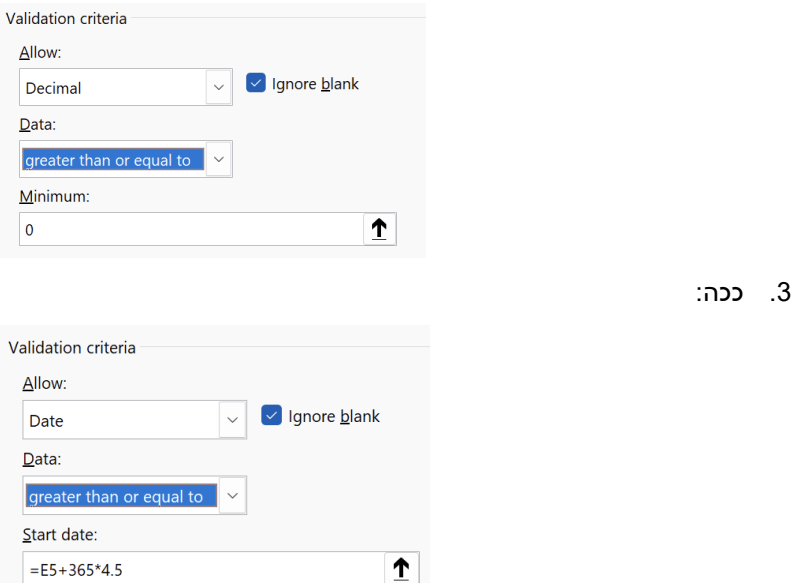

.5 הגדרות האימות הן כאלה שלוקחות את רשימת הערכים משורות 2-8 בגיליון השני, אז ערך שכתבנו בשורה 9 לא נחשב:

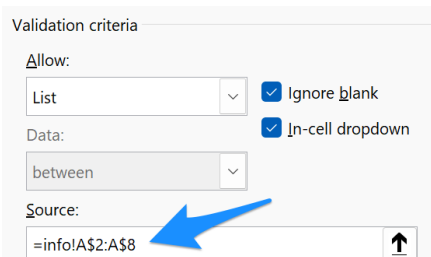

כדי לתקן את זה, צריך לשנות את ההגדרה כך שתחול גם על שורה 9. ואם אנחנו חושבים קצת יותר קדימה, לא נכתוב 9A2:A אלא אולי 20A2:A – כי מישהו בהמשך אולי יוסיף עוד מקצועות לרשימה.

 $=$ AND(ISNUMBER(B5), LEN(B5) <= 9) .6